# Migrating to Excel 2010 from Excel 2003 Microsoft<sup>®</sup>

### In This Guide

Microsoft Excel 2010 looks very different from Excel 2003, so we created this guide to help you minimize the learning curve. Read on to learn key parts of the new interface, discover free Excel 2010 training, find features such as Print Preview or the Options dialog box, understand how to exchange workbook files with people who don't yet have Excel 2010, and find out how to enable add-ins or get access to macros and other advanced features.

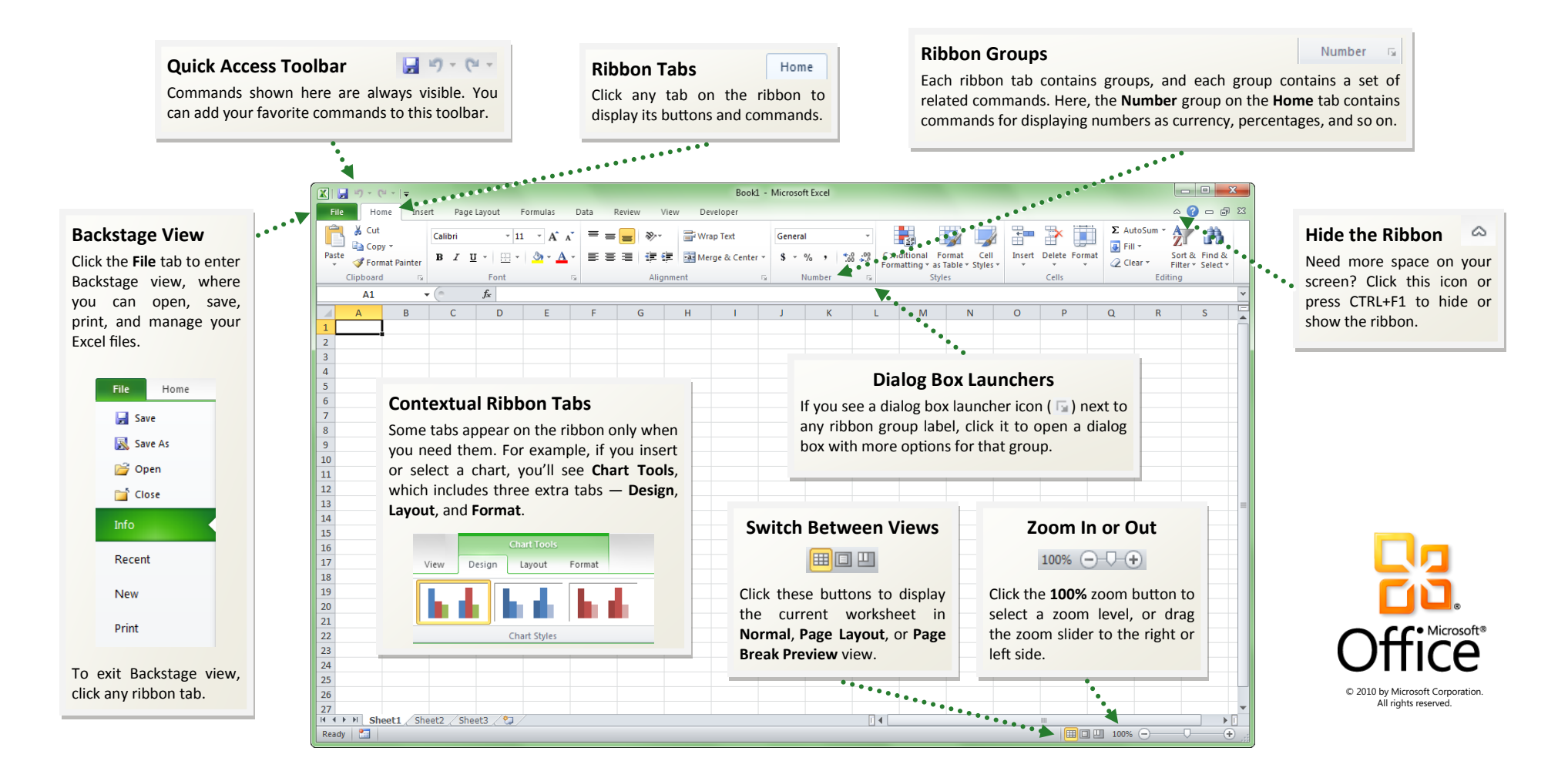

# Migrating to Excel 2010 from Excel 2003 Microsoft<sup>®</sup>

#### How to get started with Excel 2010

If you've been using Microsoft Excel 2003 for a long time, you'll no doubt have questions about where to find Excel 2003 commands and toolbar buttons in Excel 2010.

We have many free resources available to help you learn Excel 2010, including training courses and menu-to-ribbon guides. To find these materials, click the **File** tab in the main program window, and then click **Help**. Then, under **Support**, click **Getting Started**.

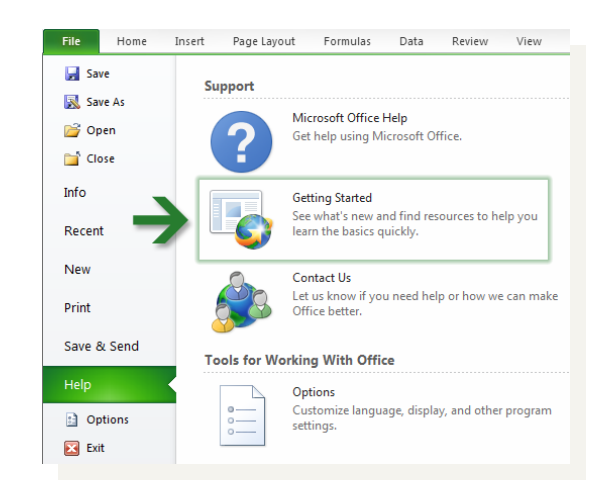

On the Web page that opens, click the links to the items that interest you. In particular, the interactive menu-to-ribbon guide is a real timesaver. When you click any Excel 2003 command, it shows you exactly where that command is located in Excel 2010.

#### Where are my menus and toolbars?

In Excel 2010, a wide band spans the top of the main program window. This is the ribbon, and it replaces the old menus and toolbars. Each tab on the ribbon has different buttons and commands that are organized into ribbon groups.

When you open Excel 2010, the ribbon's **Home** tab is displayed. This tab contains many of the most frequently used commands in Excel. Pay attention to the commands on the far right  $-$  for example, those found in the **Cells** and **Editing** groups. These can be easy to miss at first glance. In the **Cells** group, you'll find commands for inserting, deleting, and formatting sheets, rows, and columns. In the **Editing** group located right next to it, you'll find the **AutoSum** button, plus commands for filling and clearing cells.

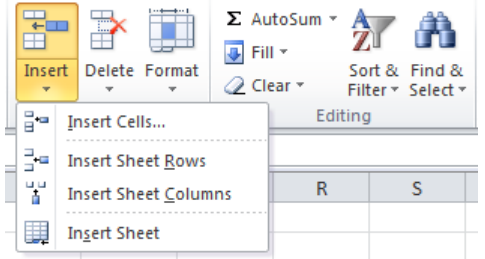

The ribbon adjusts its appearance to fit your computer's screen size and resolution. On smaller screens, some ribbon groups may display only their group name, not their commands. In that case, simply click the small arrow on the group button to reveal the commands.

#### Migrating to **EXCel** 201 from Excel 2003 **Excel 2010** Microsoft®

### Things you might be looking for

Look over the table below to find some of the common and familiar things that you might be looking for in Excel 2010. Although this list isn't comprehensive, it's a good place to start. To find the full list of Excel 2010 commands, click the **File** tab, click **Help**, and then click **Getting Started**.

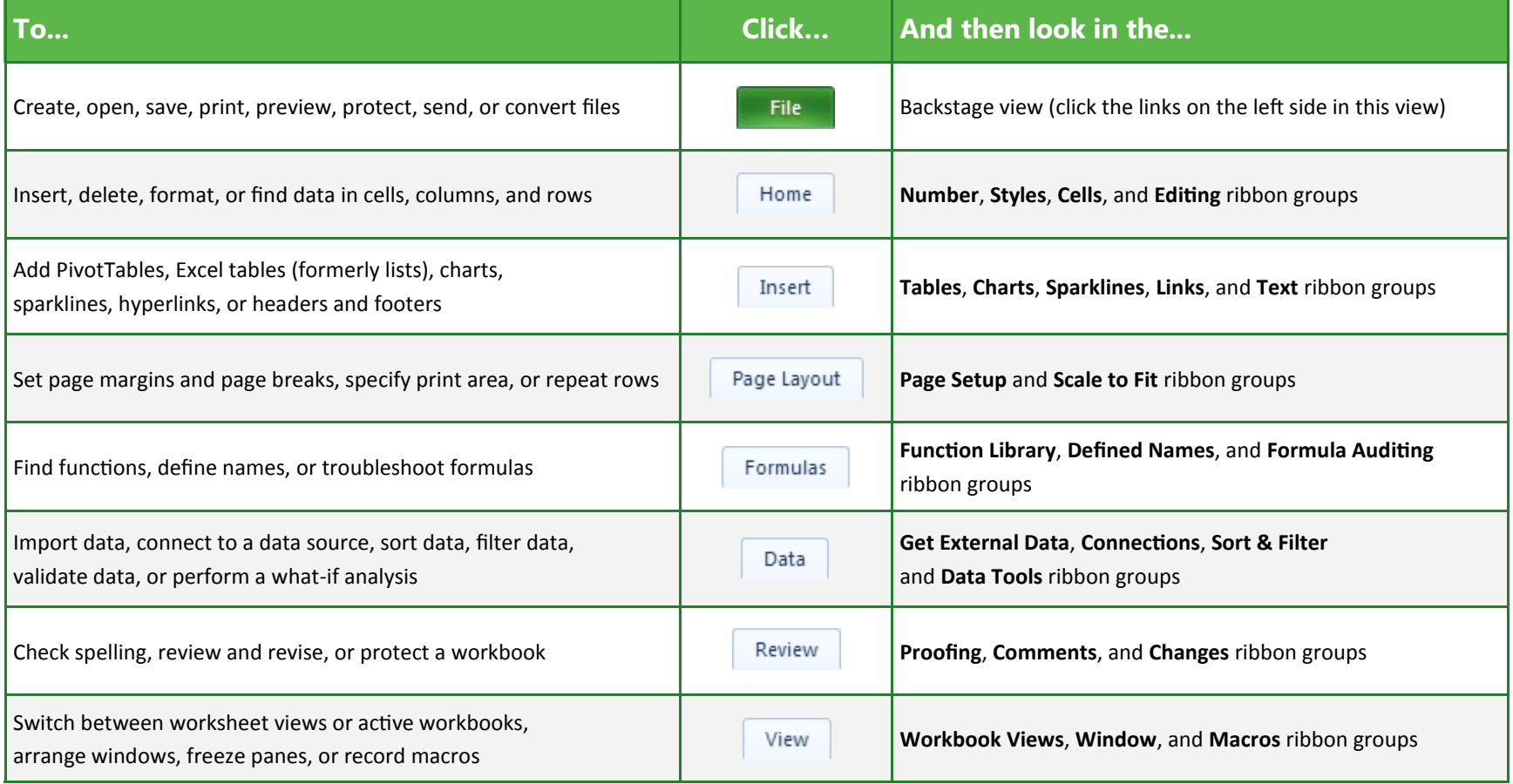

#### Where is Print Preview?

In Excel 2010, Print Preview no longer appears in a separate window. Look for it in Backstage view alongside other useful print-related settings.

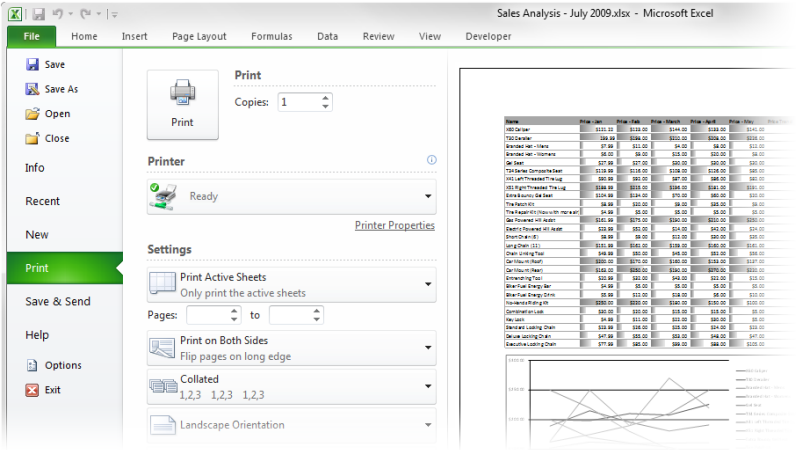

Click the **File** tab, and then click **Print**. The right side of the window shows a preview of how the current worksheet will look when printed. If the worksheet is blank, no preview image appears.

You can use the left side of the window to fine-tune your preferences for example, to make all worksheet columns fit on a single, printed page or to change the orientation from portrait to landscape.

If you want to set additional print options, click the **Page Setup** link under the printing options, or click the **Page Layout** tab on the ribbon to close Backstage view and display other options.

### What happened to Tools | Options?

Looking for the Excel program settings that let you control things like how many blank sheets to create in a new workbook or what the default font and font size for worksheets should be?

Click the **File** tab, and then click **Options**. This opens the **Excel Options** dialog box, where you can customize your Excel settings and preferences.

![](_page_3_Picture_10.jpeg)

Several settings in the **Excel Options** dialog box apply only to the open workbook or to a particular worksheet. Other options apply to Excel in general and will affect all workbooks. In addition, some preferences (for example, the color scheme) will apply to all other Microsoft Office 2010 programs that you have installed.

#### Keep your favorite commands nearby

![](_page_4_Picture_2.jpeg)

The Quick Access Toolbar in the upper-left corner of the Excel program window provides shortcuts to commands you'll use often.

By adding buttons to this toolbar, you can keep all of your favorite commands visible at all times, even when you switch ribbon tabs.

Click the drop-down arrow next to the Quick Access Toolbar to turn on or off any of the commands listed on the shortcut menu. If the command you want to add isn't shown in the list, switch to the ribbon tab where the button appears and then right-click it there. On the shortcut menu that appears, click **Add to Quick Access Toolbar**.

![](_page_4_Picture_6.jpeg)

### Create ribbon tabs or groups of your own

![](_page_4_Picture_8.jpeg)

You can customize ribbon commands by putting buttons into ribbon groups where you want them to appear, or by creating custom ribbon tabs of your own.

Right-click any ribbon group and then click **Customize the Ribbon**. In the **Excel Options** dialog box that appears, you can then add commands to your own tabs or groups. For example, you could create a tab called **Quick Format**, and then add your favorite formatting commands to a custom group on this tab.

If you make a mistake, you can use the **Reset** button to reset all customizations and go back to the default ("factory") settings.

![](_page_4_Picture_12.jpeg)

Not all older Excel commands appear on the ribbon, but they're still available. If you can't live without some of these, simply add them to the ribbon or to the Quick Access Toolbar.

In the **Excel Options** dialog box, in the **Choose commands from** list, select **Commands Not in the Ribbon**. Next, find the command that you want and add it to a custom ribbon tab or group.

### Introducing KeyTips

Excel 2010 provides shortcuts for the ribbon, called KeyTips, so you can quickly perform tasks without using your mouse.

![](_page_5_Picture_148.jpeg)

To make KeyTips appear on the ribbon, press the ALT key.

Next, to switch to a tab on the ribbon using your keyboard, press the key of the letter displayed under that tab. In the example shown above, you would press N to open the **Insert** tab, P to open the **Page Layout** tab, M to open the **Formulas** tab, and so on.

Once you've switched to a ribbon tab in this way, all available KeyTips for that tab appear on the screen. You can then finish the sequence by pressing the final key (or keys) for the command you want to use.

To go back one level while in a sequence, press the ESC key. Doing so multiple times in a row cancels KeyTips mode.

### Do keyboard shortcuts still work?

Keyboard shortcuts from Excel 2003 are still available in Excel 2010. If you know a shortcut sequence, go ahead and type it. For example, CTRL+C still copies selected information to the Clipboard, CTRL+S still opens the **Save As** dialog box, ALT+F11 still opens the Microsoft Visual Basic for Applications (VBA) editor, and so on.

If you begin typing an ALT accelerator key sequence, a box pops up:

![](_page_5_Picture_11.jpeg)

If you know the entire sequence that you want, go ahead and finish typing it. For example, pressing ALT, T, O in succession opens the **Excel Options** dialog box (formerly Tools | Options). Similarly, pressing ALT, T, I opens the **Add-ins** dialog box (formerly Tools | Add-ins), and so on.

If you don't remember (or never learned) any ALT key sequences, press the ESC key to cancel and use KeyTips instead.

To see a full list of supported keyboard shortcuts in Excel 2010, press **F1** to open Help, and then search for "keyboard shortcuts."

### How to work with people who don't yet have Excel 2010

Excel 2010 (and Excel 2007) workbooks use a new file format for saving files. If people you work with are using different versions of Excel, don't worryyou can still open and edit older workbooks in Excel 2010, and share your files with people who don't yet have Excel 2010.

![](_page_6_Picture_193.jpeg)

# Migrating to Excel 2010 from Excel 2003 Microsoft<sup>®</sup>

### Find advanced features

If you plan to routinely use Excel 2010 to design macros, forms, and XML or VBA solutions, you can add the **Developer** tab to the Excel ribbon.

![](_page_7_Picture_3.jpeg)

On the ribbon, click the **File** tab, and then click **Options**. In the **Excel Options** dialog box, click **Customize Ribbon**, and then select the **Developer** check box in the list that appears on the right. Click **OK** to close the **Excel Options** dialog box.

The **Developer** tab now appears to the right of the **View** tab on the ribbon.

**Tip** If all you want to do is record macros in Excel 2010, you don't need to add the **Developer** tab. Just click the **View** tab, and then look for the **Macros**  group on the right.

![](_page_7_Picture_295.jpeg)

### Enable Solver and other add-ins

Excel 2010 comes with several add-ins — programs that plug into Excel to provide additional functionality. These include an Analysis ToolPak and an updated version of Solver. However, these and other add-ins won't appear on the ribbon until you enable them.

You can manage Excel add-Ins in one of two ways:

- If you enabled the **Developer** tab (as described on the left), click it and then locate the **Add-Ins** group. Next, click **Add-ins** to open the **Add-Ins** dialog box.
- Alternately, click the **File** tab and then click **Options**. In the **Excel Options** dialog box, click **Add-Ins**. Near the bottom of the screen, look for the **Manage** box. Make sure **Excel Add-ins** is selected, and then click **Go**.

![](_page_7_Picture_13.jpeg)

In the **Add-ins** dialog box, select the **Analysis ToolPak** and **Solver Add-in** check boxes (plus any others you want), and then click **OK**. Once enabled, the Analysis ToolPak and Solver add-ins appear on the **Data** tab, in the **Analysis** group.